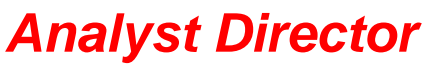

(Version 1.08)

# Analyst Director is a remote control and chart plotting of SWR and Return Loss  $(R<sub>L</sub>)$ program written for use with the AEA 30-150 Analyst, 140-525 Analyst, CellMate, CellMate II, and CellMate EX analyzers.

# Analyst Director Features:

Analyze an entire frequency band or just a single frequency:

- For frequency band analysis, select the start and end frequencies, and then select a step size. As the SWR values are being calculated, an SWR plot will appear in the program chart area. The individual SWR and  $R<sub>L</sub>$  values are accessible through a scrolling data list box to the left of the SWR chart plotting area.
- For single frequency analysis, just enter a frequency. The SWR and  $R_L$  values are displayed.
- A step up/down feature assists with single frequency analysis. From an initial frequency, the step up/down feature will increment/decrement frequency by a "step size", then return the SWR value at this new frequency.

Command the SWR analyzer remotely:

- Change an analyzer's width setting using the application's zoom in/out function.
- Easily enable/disable plot smoothing.
- Easily enable/disable SWR scaling.
- Set the step size to 10kHz, 20kHz, 50kHz, 100kHz, 200kHz, or 500kHz, depending upon the analyzer model selected.
- Step the analyzer center frequency up or down based upon the step size currently set.
- Place the analyzer in the hold (freeze the display) mode.
- Resweep the analyzer display.
- Move the center frequency up or down to the lowest SWR value within the analyzer display.
- Dump the analyzer display, once or continuously.

Manipulate multiple charts:

- Display up to five SWR plots at one time. This feature allows easy comparison of different "runs" of an SWR analysis, especially handy during antenna tuning. Each of the five plots can be selectively turned on or off.
- Clear any one of the five SWR charts with a single button press. This allows you to start again from scratch.
- Designate an "Active" chart. The active chart is the only chart changed during frequency band analysis; the non-active charts will be unaffected. To differentiate between the plots, the line width of the active chart is displayed slightly thicker than the other lines.
- Zoom and pan within the SWR chart plotting area.
- Display labels showing the SWR values for the active chart.
- Enter a title to describe the SWR chart, with or without a date and/or time.
- Quickly update the date/time for the active chart.
- Turn on/off the background color gradient for the SWR chart plotting area.
- View chart in 3D mode, handy for viewing slight differences between similar charts.

Create SWR charts manually:

 Can't get a PC near your antenna during analysis? SWR data can be recorded during your analysis and then, at a later time, manually entered using the Analyst Director to create an SWR chart plot of your data.

Document SWR charts:

- Print the SWR plotting area to your printer. A printer setup facility is also included.
- Save SWR chart plotting area as a bitmap, meta, or enhanced meta file--useful for historical storage and incorporation into end user reports or documents.
- Save the active chart to a file for retrieval at a later date.
- View or Print a report of the active chart's raw data values.
- Export chart data as comma delimited text. Allows for subsequent import into spreadsheets for reports, etc.

Use shortcuts for frequently used commands:

- An Analyzer toolbar group's common analyzer commands.
- A Chart toolbar groups common chart features.
- Speed keys allow for quick execution of common program commands. See the **Help|Keyboard** menu for more details.

Customize program settings:

 The program settings can be customized to your environment, e.g., the comm. port used, step size, analyzer type, charts displayed, active chart, etc. These preferences can easily be saved so later sessions can continue with the same settings by pressing the Ctrl+y keys or select the **Settings** | Save Settings menu item.

# Return Loss  $(R<sub>L</sub>)$  values:

During the process of gathering SWR values, Analyst Director also computes a corresponding  $R_L$  values. For a frequency band analysis, the  $R_L$  values can be viewed in the data list box. These values can also be plotted. By pressing the F3 key, the plotting area changes to display  $R_L$  verses frequency pair values. All the charting features described for SWR charts apply to  $R_L$  charts, e.g. labels, panning, zooming, scaling...

Dump the Analyzer Display:

 There may be occasions when the Analyst Director and the Analyst analyzer cannot be used together to perform an analysis. For these occasions, the Analyst analyzer can store up to 15 plots internally in its memory. The Analyst Director can be used to dump any of the plots stored in analyzer memory. The plot can be dumped to the Analyst Director, then displayed, copyed to the clipboard, or sent to a printer.

# System Requirements:

- Intel 486 CPU or greater
	- The author has tested this program with the following:

486DX100 notebook with 8MB RAM (MS Windows 95),

- Pentium Pro 200 desktop with 64MB RAM (MS Windows 98),
- Pentium II 233 notebook with 64MB RAM (MS Windows 98)
- Pentium III 550 desktop with 64MB RAM (MS NT 4.0)
- Microsoft Windows 95/98 and NT 4.0 operating system.
- Best results with a screen resolution of 600x800 or greater, 16 bit color. With 16/256 colors, the SWR chart plotting area background color scaling should be turned off.
- Single RS-232 serial communication port (COM 1, through COM 8).
- Cable to interface between the analyzer and PC. See the analyzer operating manual for more details.

# Analyst Director Installation:

Note: If you have previously installed Analyst Director, you MUST un-install the program before proceeding.

# Installation from a self extracting executable file.

- 1. Locate and then run the analyst.exe file.
- 2. By default, the self extracting executable file will place the files in the directory  $c$ : \temp\analyst.
- 3. Locate and then run the Setup.exe file.
- 4. Follow the instructions given during the setup phase of the Analyst Director program.

# Installation from floppies

- 1. Insert Analyst Director Disk 1 of 4 into the PC floppy drive.
- 2. Select the MS Windows **Start** button.
- 3. Select the **Settings|Control Panel** menu items.
- 4. Select the **Add/Remove Programs** icon.
- 5. Select the **Install** button.
- 6. Select the **Next>** button.
- 7. Verify the command line box contains: A:\SETUP.EXE (floppy) or X:\SETUP.EXE (X = CD Drive).
- 8. Select the **Finished** button.
- 9. Follow the instructions given during the setup phase of the Analyst Director program.

# Installation from CD

- 1. Insert Analyst Director CD into the CD-ROM drive.
- 2. The program will install automatically.

# Un-install Analyst Director:

- 1. Select the MS Windows **Start** button.
- 2. Select the **Settings|Control Panel** menu items.
- 3. Select the **Add/Remove Programs** icon.
- 4. Using the scroll bar, locate the Analyst Director entry.
- 5. Select the **Add/Remove…** button.
- 6. Select the **Yes** button to remove the Analyst Director from your system.

# Registering Analyst Director:

The first time you start Analyst Director, you'll notice the main window title bar displays "Analyst Director, registered to DEMO". You must enter your registration information to enable all of the program features. Also, an unregistered copy of Analyst Director will terminate after ten (10) minutes has elapsed.

# To register your copy of Analyst Director:

- 1. Locate your registration information. It will contain a User name and Registration number.
- 2. From the main program menu, select the **Help|Register…** menu. The registration box should be displayed.
- 3. Enter the User name and Registration number *exactly* as it appears on you registration form.
- 4. Select the OK button.
- 5. If the registration information was entered correctly, the main window title bar will now display "Analyst Director, registered XXXX", where XXXX was the User name you entered.

# Setup:

1. Ensure the PC RS-232 communication port is set up as follows:

# 9600 baud, XON/XOFF, no parity, 8 data bits, 1 stop bit

- 2. Ensure the analyzer baud rate is set to 9600.
- 3. Start the Analyst Director program.
- 4. Select the appropriate analyzer type: either 30-150 Analyst, 140-525 Analyst, CellMate, or CellMate II from the **Settings|Analyzer** menu. Check the status bar to confirm this setting.
- 5. Select the appropriate serial communication port from the Settings|**Comm Port** menu. Check the status bar to confirm setting.
- 6. Select a step size from the **Analyzer|Step Size** menu. Check the status bar to confirm setting.

# Analyst Director Usage:

Select either the *single frequency analysis* option, or *frequency band analysis* option. The desired option can be selected from the **Analyzer|Frequency Analysis** menu.

- A. For a *single frequency analysis*:
	- Select the **Analyzer|Frequency Analysis|Single** menu: The "Single Frequency" analysis box will be displayed to the left of the SWR chart plotting area.
	- Within the status bar (bottom of the Analyst Director display) verify the Port: COMx, and Analyzer: *XXXX* are correctly set.
	- Ensure the cable between the analyzer and PC is connected.
	- Enter a frequency:

This is entered in the "Frequency" box, just as you would from the front panel of the analyzer; for example, 14500.

- Press the **Analyze** button.
- The SWR and  $R<sub>L</sub>$  values for the frequency entered will be displayed:

In the SWR analysis result box, directly under the frequency box, you should see something like; "VSWR  $@.144.50$  MHz. = 1.00" and "Return Loss = -99.99". The status bar will be updated also. Per the example, you should see "FREQUENCY: 145500 kHz.", and "SWR: 1.00".

Note: For a single frequency analysis, the chart plotting area has no bearing on the current operating mode.

- B. You can also use the *step up or down feature* to either increment or decrement the single frequency previously entered and then automatically query the SWR and return loss values at this new frequency.
	- Follow the complete instructions from section A.

• If the analyzer toolbar is visible:

Press either the button containing a red up or down arrow. The analysis result box will be updated with the result of the analysis of the new frequency.

If the analyzer toolbar is not visible:

Press **Crtl+u** (for step up) or **Ctrl+d** (for step down). The analysis result box will be updated with the result of the analysis of the new frequency.

The analysis results for the frequency entered will be displayed:

This will appear in the analysis result box, directly under the frequency box. If you are using the 140-525 Analyst, you should see something like; "VSWR  $\omega$  145.01 MHz. = 1.45" and "Return Loss = -14.62". The status bar will be updated also. Per the example, you should see "FREQUENCY: 145010 kHz.", and "SWR: 1.50". This assumes that the step size was set to 10kHz. You should notice the original frequency entered remains unchanged.

# C. For a *frequency band analysis*,

Before you start this section, ensure the chart toolbar is visible. If not, select the **Settings** | Toolbar | Chart menu item.

- Select the **Analyzer|Frequency Analysis|Multiple** menu: The "Frequency Band" analysis box will be displayed to the left of the chart plotting area.
- Select an active chart.

This can be done by pressing one of the **A1** through **A5** buttons contained in the chart toolbar, or through the **Chart|Display Chart|Chart x**. For example, make chart two active.

Ensure you are displaying the active chart:

The second chart will be displayed automatically when you selected the A2 button. If not, this can be done by pressing the corresponding **Dx** button contained in the chart toolbar, or through the **Chart|Active Chart|Chart x**. Continuing our example, display chart two by pressing the D<sub>2</sub> button.

- So as not to clutter the active chart: Turn off the *Labels* option. Select the **Chart** menu. The **Labels** menu item *should not* have a check mark to the left of this entry.
- Enter the start frequency for the band analysis: In the "Start:" box within the "Frequency Band" box to the left of the chart plotting area. For example, enter "14400".
- Enter the end frequency for the band analysis: In the "End:" box within the "Frequency Band" box to the left of the chart plotting area. For example, enter "14800".
- Select a step size:

From the analyzer toolbar, select any one of the step size buttons (10, 20, 50, 100, 200, or 500). Confirm the settings via the status bar, "STEP SIZE: xx". For example, select the button labeled "500".

- Press the **Analyze** button: The cursor will turn into an hourglass while the analysis is being performed.
	-
- While the Analyst Director is gathering SWR and return loss values:

You should see a number of areas updating. First, the scrolling data list box (to the left of the chart plotting area) will be updated for each frequency analyzed. Second, the curve (SWR or  $R<sub>r</sub>$ ) will also be updated for each frequency analyzed. Third, the status bar "FREQUENCY:" and "SWR:" fields will be updated continuously throughout the frequency band analysis. Last, you'll see a pop-up box containing a progress bar, indicating how far along the operation has progressed. At any time during the frequency band analysis, you may cancel the operation by pressing the Cancel button.

Once the frequency band analysis is complete:

All of the SWR and  $R<sub>L</sub>$  values will be available for viewing in the scrollable data list box within the "Frequency Band" area, and the SWR chart plotting area will be updated with the a plot of the SWR values. Pressing the F3 button will cause the plotting area to display  $R_L$  versus frequency.

### *D. Manual SWR chart creation*:

You can create an SWR chart manually. Suppose you perform an analysis of an antenna, but because of the location of the antenna, you can't use a PC (and the Analyst Director). Not to worry, just record the frequency/SWR values during the antenna analysis.

Back at the Analyst Director, start with a clear chart:

The chart plotting area is empty, along with the frequency band Frequency/SWR scrollable list box. If this is not the case, just press the trashcan button. For example, the chart above has **A1** and **D1** selected. If a chart were visible, just press the **trashcan** button.

Enter your data:

To the left of the chart plotting area, is the "Frequency Band" box. Within this box is the SWR/Frequency chart value area.

- Using the left mouse button, click within the empty scrolling data list box under the "Frequency" column.
- Enter your first SWR value, and then press the TAB key. For example, "10".
- Enter your first frequency value, and then press the TAB key. For example, "143000".
- Continue entering your frequency/SWR values. Use the following to create a chart as below: 143000/10, 143500/10, 144000/7.8, 144500/2.3, 145000/1.8, 145500/1, 146000/1.3, 146500/2.7, 147000/8.3, 147500/10, and finally 148000/10.
- Delete an entry:

What if you need to *Delete* an entry. Select the entry to be deleted, either the frequency or SWR value. Press the **Ctrl+Delete** keys. The entry highlighted will be removed from the list box. Now, press the **Ctrl+f** keys to refresh the SWR chart plotting area.

- Give your new chart a title: Pressing the **Ctrl+t** keys will display the title pop-up box. Enter a suitable title (include the current date and/or time if needed) and press the **OK** button. See chart on the next page.
- *E. Dump* the Analyzer Display:

There may be occasions when the Analyst Director and the Analyst analyzer cannot be used together to perform an analysis. For those occasions, the Analyst analyzer can be used to store up to 15 plots internally into its memory. At a later point in time, the Analyst Director can be used to retrieve any of the plots stored in analyzer memory. These plots are dumped to the Analyst Director for viewing, copied to the clipboard, or sent to a printer.

- At the analyzer, store the contents of the analyzer display into one of the fifteen memory locations:
	- $\bullet$  To *STORE* the current analyzer display into memory location #1, press the F1, F3, F2, then F1 keys on the analyzer keypad. The contents of the analyzer display has now been saved into memory location #1.
	- The Analyst Director can only dump the contents of analyzer display. Since the Analyst Director cannot retrieve data directly from a memory location., we must now *RECALL* the display data which we had just saved in memory location #1.

To *RECALL* memory location #1, press the following keys on the analyzer keypad - F1, F3, F3, F1. The analyzer display now contains the display data which is stored in memory location #1. Notice the analyzer is now in the **EXAM** mode. The data retrieved from memory location  $#1$  will stay displayed within the analyzer's display until the  $EXAMPLEOT$  key is pressed.

• Back at the Analyst Director,

We want to be able to capture and display the current contents of the analyzer's display (currently the contents of analyzer memory location #1). To do this perform the following steps:

- From the Analyst Director main menu, select the **Analyzer|Memory** menu. Another window will appear, titled Analyst Director: Analyzer Memory.
- From the Analyst Director: Analyzer Memory main menu, select the **Memory|Single Display Dump** menu. The contents of the analyzer display will be transferred to the Analyst Director then displayed within the Analyzer Memory window.
- At this point, you have the option of either printing the data displayed in the Analyst Director: Analyzer Memory window (**File|Print** menu), or copying the data (**Edit|Copy** menu) to the clipboard.
- You can get a continuous update of the analyzer display by selecting select the **Memory|Continuous Display Dump** menu. The contents of the analyzer display will be transferred to the Analyst Director then displayed within the Analyzer Memory window just as with the **Single Display Dump** mode, but will continuously be updated approximately once every 3 seconds. To turn off the **Continuous Display Dump** mode, just re-select the **Memory|Continuous Display Dump** menu.

# Chart features:

1. Zoom in:

Using the mouse, place the mouse within the SWR chart plotting area. Press and hold the left mouse button. Drag the mouse down and to the right. A box will be drawn highlighting the zoom area. Release the left mouse button. The chart area will zoom to the area selected. You can use the zoom in feature as many times as needed.

### 2. Labels:

View the chart SWR values within the chart plotting area by pressing the chart toolbar button with the "L" in a yellow box.

### 3. Panning:

The panning feature requires a little manual dexterity. Using the mouse, double click and hold the right mouse button within the chart area. While still holding the right mouse button, move the mouse to the left, right, up or down to pan the SWR chart within the plotting area.

### 4. Zoom out:

Using the mouse, place the mouse within the SWR chart plotting area. Press and hold the left mouse button. Drag the mouse up and to the left. A box will be drawn while dragging the mouse. The size of the box drawn isn't important. Release the left mouse button. The chart area will zoom out to reveal the entire chart area.

5. Assign a title to the chart, along with a date and time:

Press the **Ctrl+t** keys to display the chart title pop-up box. If the chart already has a title, the title will be displayed within the title box. Make any changes necessary. Select the **Date:** and or **Time:** box to include these entries along with the title. Select the OK.

# 6. Update the chart title date and time:

If you just want to quickly update the chart date and time, press the **Ctrl+z** keys.

7. Clear the chart:

A chart can be cleared using the **Chart/Clear Chart/Chart x** menu items.

# Speed Keys:

Speed Keys are available for quick access to commonly used commands:

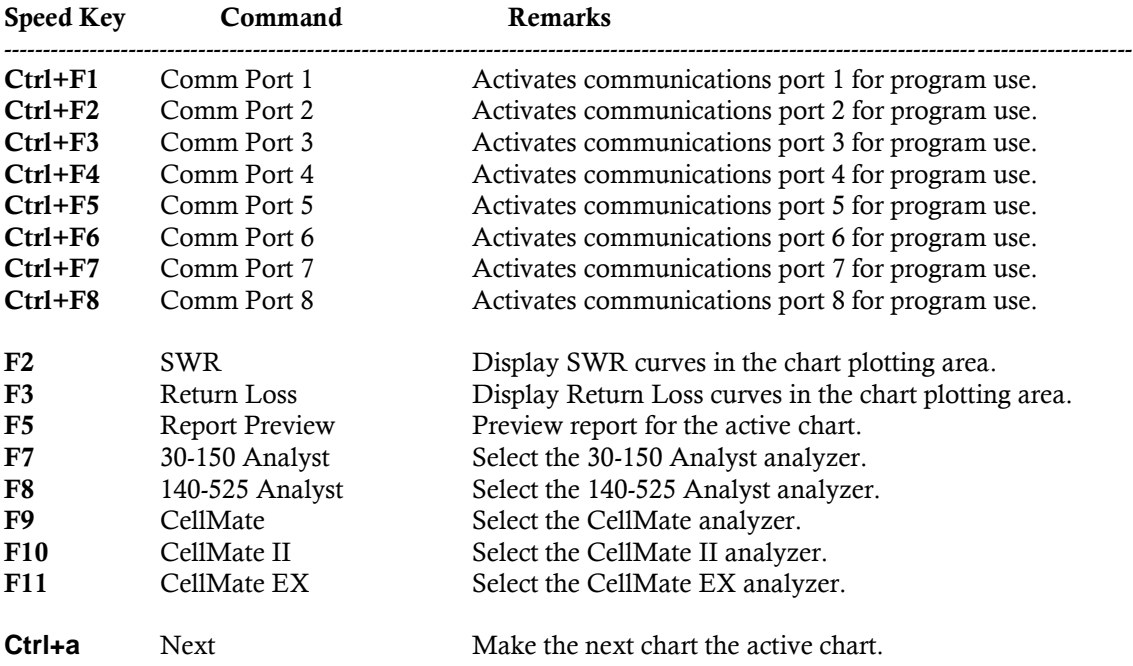

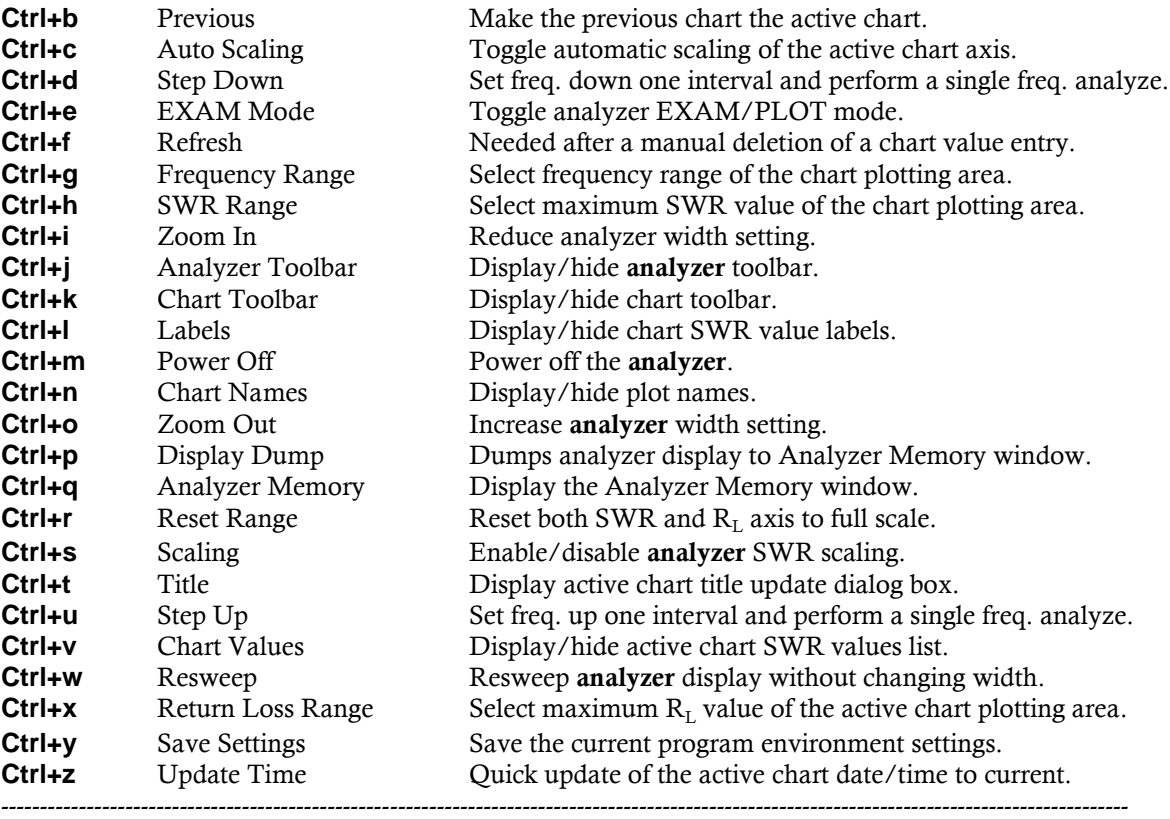

### Menu Items:

The following section describes each of the *Analyst Director* menu items.

### File

### Load Active Chart …

The active chart contents (frequency, SWR, and  $R_L$  values) can be loaded from a disk file.

### Save Active Chart…

The active chart contents (frequency, SWR, and  $R_L$  values) can be saved to a disk file.

### Save Plot Area As…

The chart plotting area can be saved as either a bitmap, meta file, or enhanced meta file to a disk file. This feature is useful for subsequent use of the plot within a report. For example, you could insert an Analyst Director plot bitmap file into a word processing file.

### Export Active Chart…

The active chart contents (both title and data) with be exported as comma delimited fields into a text file. This allows for subsequent import into a spreadsheet, for example, for reports on the raw data.

#### Print Setup

Allows you to change the printer properties, e.g. select the printer, properties, and orientation.

# Print Plot Area…

Prints whatever is currently displayed in the chart plotting area, e.g. chart(s) displayed and the SWR or  $R<sub>L</sub>$  plot function.

### Exit

Terminates execution of the Analyst Director program.

#### Analyzer

### Frequency Analysis ->

### Single

Displays the 'Single Frequency' box to the left of the chart plotting area. Only a single frequency can be analyzed at one time. Both SWR and  $R<sub>L</sub>$  are displayed.

#### Multiple

Displays the 'Frequency Band' box to the left of the chart plotting area. SWR and RL analysis is performed over a frequency range. After the analysis is complete, the raw data (frequency, SWR, and  $R_L$  values) are available for review in the scrolling data list box. Also, a curve of either SWR verses frequency, or  $R_L$  verses frequency is displayed in the chart plotting area.

### Memory

Displays the Analyzer Memory window. This feature is used to dump the contents of the analyzer's display.

### Zoom In

#### Zoom Out

These features change the width setting of the analyzer.

# Step Up

# Step Down

These features move the center frequency up or down one step interval.

Step Size ->

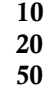

100

200

500

Depending on which analyzer is being used, a number of step sizes are available. The step size is used when performing a 'Step Up/Down', or frequency band analysis. Once the SWR value has been determined, the analyzer center frequency will be adjusted by the Step Size value.

#### EXAM Mode

Toggles the analyzer in the EXAM/PLOT mode.

### Resweep

Performs another SWR analysis.

# Scaling

Toggles the analyzer scaling feature.

### Auto Off

Toggles the analyzer auto off feature.

Note: On Analyst Director startup this feature IS NOT enabled (i.e. Auto Off has been turned off) due to the fact that the analyzer cannot be turned on via the serial port. If the analyzer turns itself off, the analyzer must be manually turned back on before the Analyst Director will be able to interact with the analyzer.

### Beep

Toggles the analyzer beep feature.

### Click

Toggles the analyzer click feature.

### Alarm

Toggles the analyzer alarm feature.

### Power Off

Power off the analyzer.

Note: The analyzer cannot be powered on by the Analyst Director. You must power on the analyzer manually.

### **Chart**

#### SWR

Plot curves displayed are SWR (vertical axis) verses frequency (horizontal axis).

### Return Loss

Plot curves displayed are  $R_L$  (vertical axis) verses frequency (horizontal axis).

# Active Chart ->

Chart 1 Chart 2 Chart 3 Chart 4 Chart 5

Next Previous

> The active chart is the only chart which changes during a frequency band analysis. To view the active chart, it must also be displayed. The active chart is differentiated from other displayed charts by a slightly thicker line width and the line color is bold in comparison to the non-active charts.

### Display Chart ->

- Chart 1
- Chart 2
- Chart 3
- Chart 4
- Chart 5

# All

None

Any or all of the charts can be displayed simultaneously. If the chart has no data, nothing will be displayed.

# Clear Chart ->

- Chart 1 Chart 2
- 
- Chart 3 Chart 4
- Chart 5
- 

### All

Any of the charts may be cleared. Clearing a chart permanently removes the data and the chart title. Once a chart has been cleared, the data cannot be restored.

### Frequency Range

Allows the range of frequencies displayed across the horizontal axis to be changed. A similar feature can be performed using the chart zooming feature.

#### SWR Range

Similar to the SWR 'Scaling' feature, this allows the range of SWR values displayed across the vertical axis to be changed.

#### Return Loss Range

Similar to the SWR 'Scaling' feature, this allows the range of  $R<sub>L</sub>$  values displayed across the vertical axis to be changed.

#### Reset Range

Resets both the SWR and  $R<sub>L</sub>$  axis to full scale.

# Labels

Allows viewing of the data points along the plot curve.

### Legend

Aids in identification of the chart numbers verses colors.

#### Title

A title, date, and time can be associated with the active chart.

# Update Time

A quick way to update the date and/or time included with the chart title.

### Auto Scaling

Scales the vertical axis (SWR or  $R<sub>L</sub>$ ) to the largest value in the data set.

# Visible

Displays or hides the chart plotting area.

# View 3D

Provides an slight offset between the displayed charts. Very useful when comparing charts with similar curves.

# Background Color Scaling

Turns on/off the chart plotting area background color scaling. Background color scaling should be turned off if using 16 or 256 colors.

### Report

### Preview

Displays tabular view of the data values for the active chart.

# Print

Prints the report to the printer.

#### Settings

### Toolbar ->

### Analyzer

Turns on/off the toolbar (left side) containing the analyzer command buttons.

### Chart

Turns on/off the toolbar (right side) containing the chart plotting command buttons.

### Analyzer ->

30-150 Analyst 140-525 Analyst CellMate CellMate II CellMate EX

Select the analyzer to be connected to the Analyst Director.

# Comm Port ->

Com 1

- Com 2
- Com 3 Com 4
- 
- Com 5
- Com 6 Com 7
- 
- Com 8

Select the communications port which will be used to communicate to the analyzer.

### Save Settings

Saves the current program settings so that subsequent program usage will be restored.

### Help

### Content

Displays the contents of this file, without the Analyst Director screen snapshots.

# Keyboard

Displays the list of keyboard (speed keys) commands.

# **Hints**

When a check mark appears next to this item, hints will be visible. Hints are provided for many of the Analyst Director features. You may want to turn off the hints once you become more familiar with the Analyst Director.

### Register…

Allows for program registrations.

#### About…

Displays program version information and the e-mail address of the author.

The following section describes each of the *Analyst Director: Analyzer Memory* menu items.

### File

#### Print Setup…

Allows you to change the printer properties, e.g. select the printer, properties, and orientation.

### Print

Prints whatever is currently displayed in Analyst Director: Analyzer Memory window.

### **Close**

Closes the Analyst Director: Analyzer Memory window.

#### Exit

Terminates execution of the Analyst Director program.

# Edit

# Copy

Copies the contents of the Analyst Director: Analyzer Memory window to the clipboard.

### **Memory**

# Single Display Dump

Transfers the contents of the analyzer display to the Analyst Director: Analyzer Memory window.

# Continuous Display Dump

Continually (approximately once every three seconds) transfers the contents of the analyzer display to the Analyst Director: Analyzer Memory window.

# Help

### Contents

Displays the contents of this file, without the Analyst Director screen snapshots. Keyboard

Displays the list of keyboard (speed keys) commands.

#### About…

Displays program version information and the e-mail address of the author.

### Contact:

Analyst Director was written exclusively by Michael A. Pawlowski *(n2mp@datawest.net)*. Comments/questions can be sent to the vendor by e-mail: **techsupport@aeatechnology.com**. For technical assistance telephone 1-760-931-8979.

> Copyright © 2000- 2016 Michael A. Pawlowski All Rights Reserved